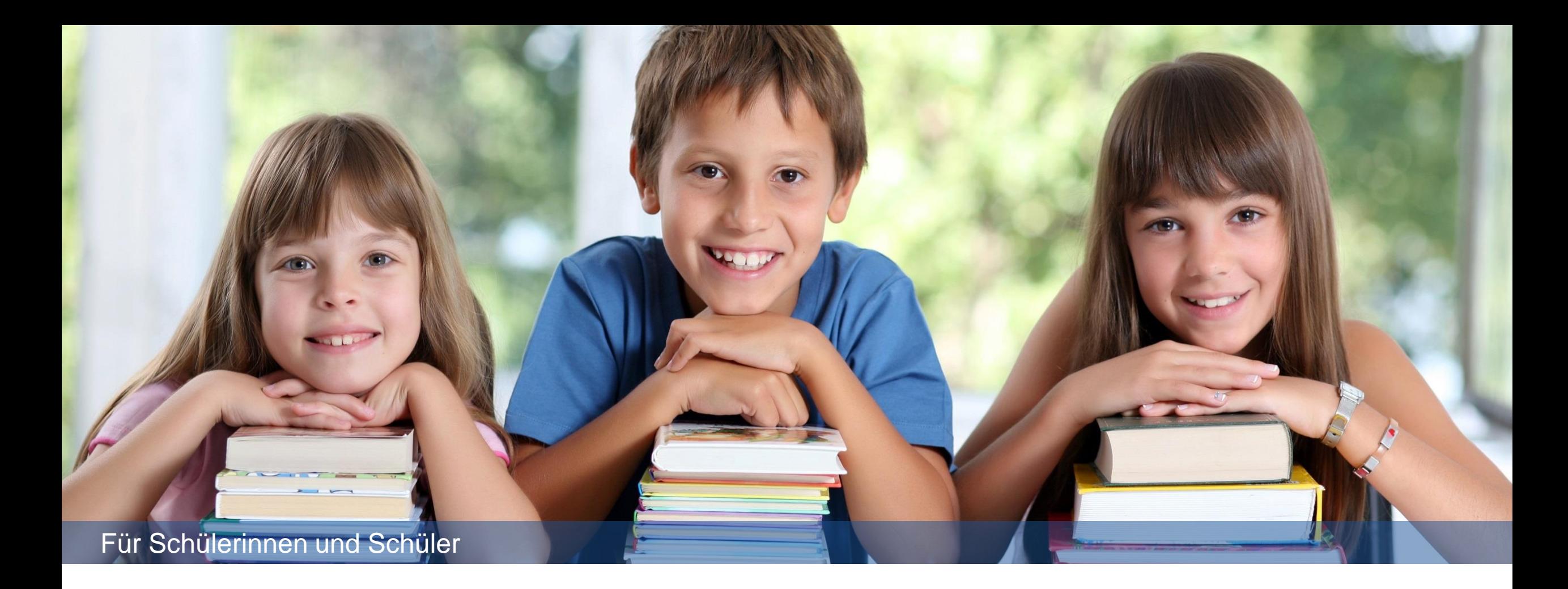

Microsoft Teams: Registrieren u. Klassen beitreten

**Vertraulich**

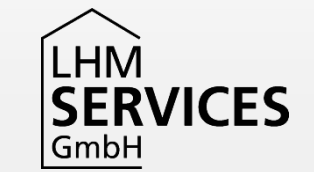

#### Inhalt

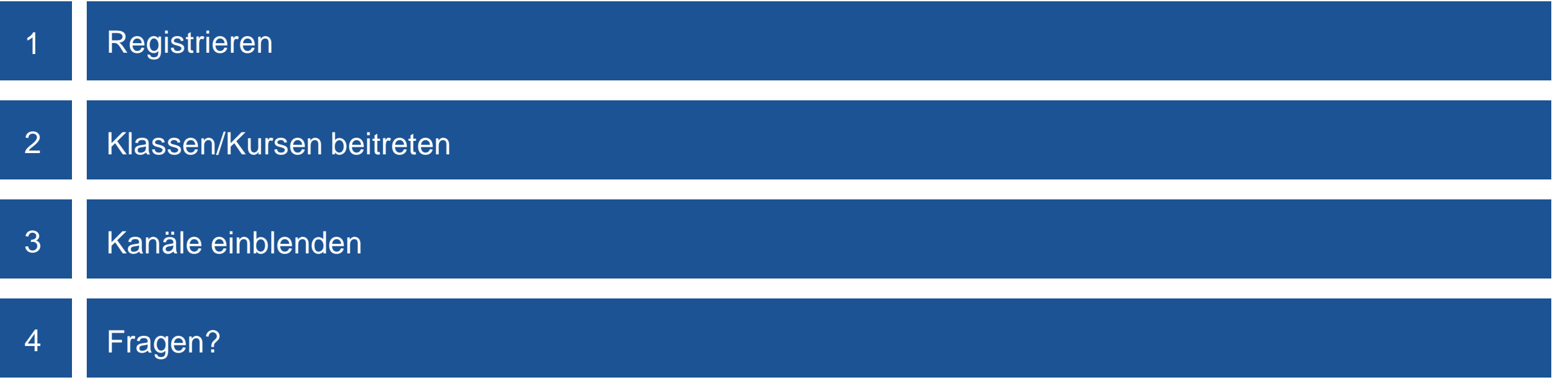

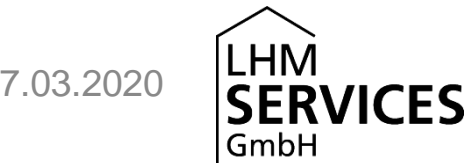

# Registrieren

Hier führen wir dich Schritt für Schritt durch die Registrierung.

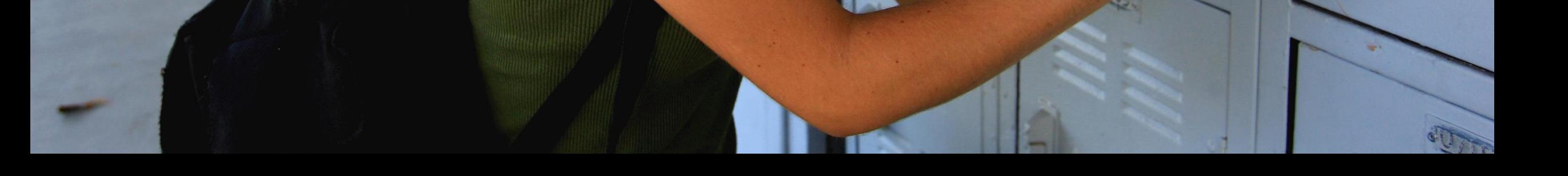

### Herzlich Willkommen

Hallo!

Deine Schule hat jetzt Microsoft Teams.

Mit diesem Programm kannst du online

- gemeinsam mit deinen Mitschüler\*innen und Lehrkräften in sogenannten Teams lernen
- Dokumente mit deiner Klasse austauschen
- chatten und Videotelefonie nutzen.

Auf den folgenden Seiten erfährst du, wie du dich anmelden kannst.

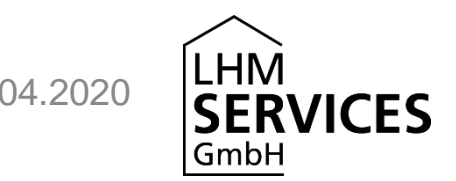

### Homepage aufrufen

Gehe in Microsoft Edge oder Google Chrome auf <https://teams.microsoft.com/>

#### **Tipp:**

Du kannst direkt auf den Link klicken oder die Adresse abtippen.

Beim Abtippen nicht das ,s' in https vergessen.

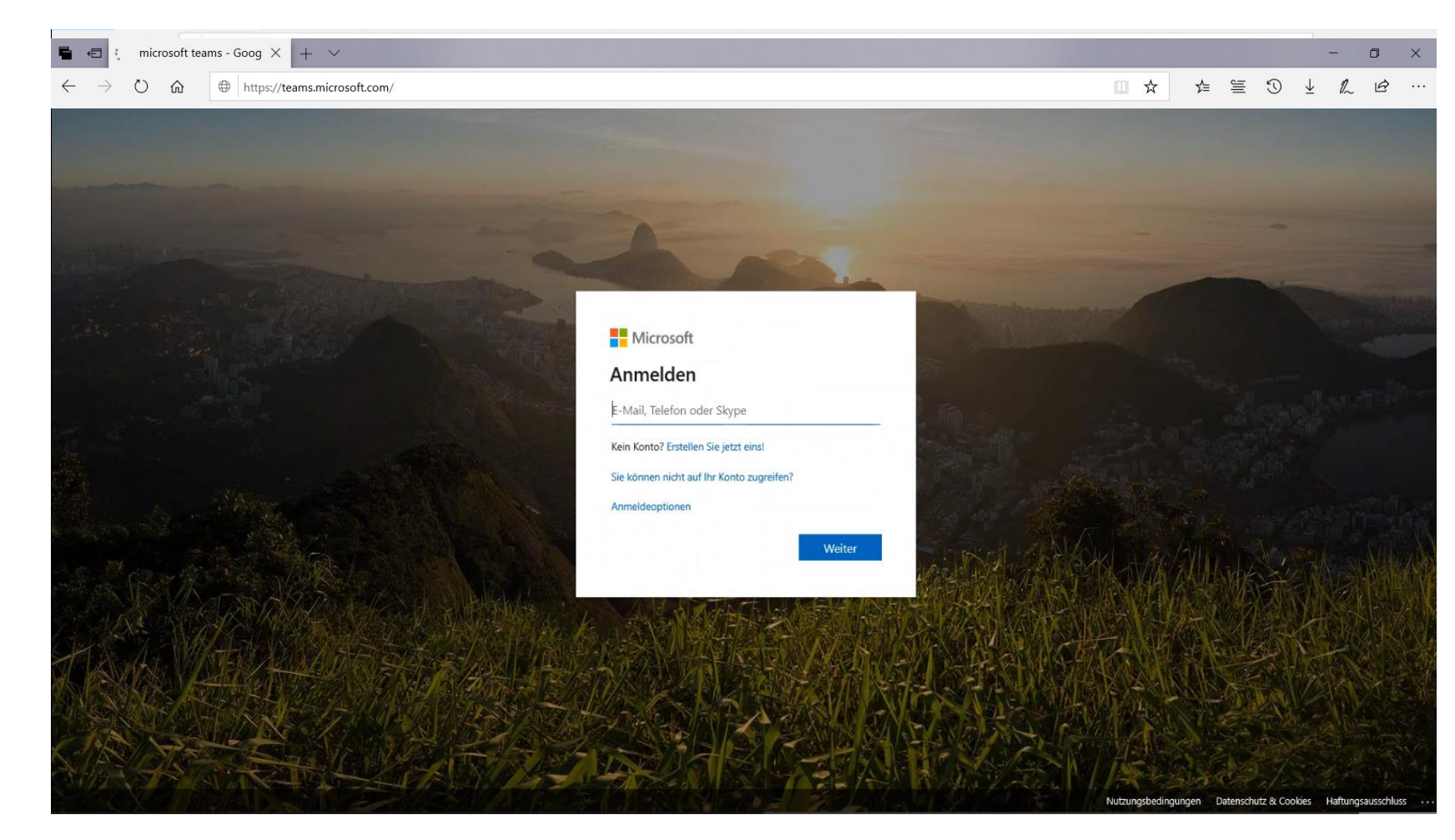

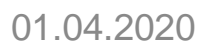

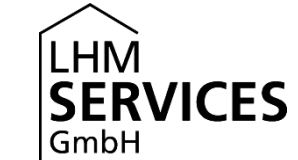

### Zugangsdaten eingeben

Du hast von deiner Schule Zugangsdaten erhalten.

Gib

- 1. die Mailadresse nach dem Muster Vorname.Nachname@teams.musin.de ein und klicke auf "Weiter".
- 2. das Kennwort ein und klicke auf "Anmelden".

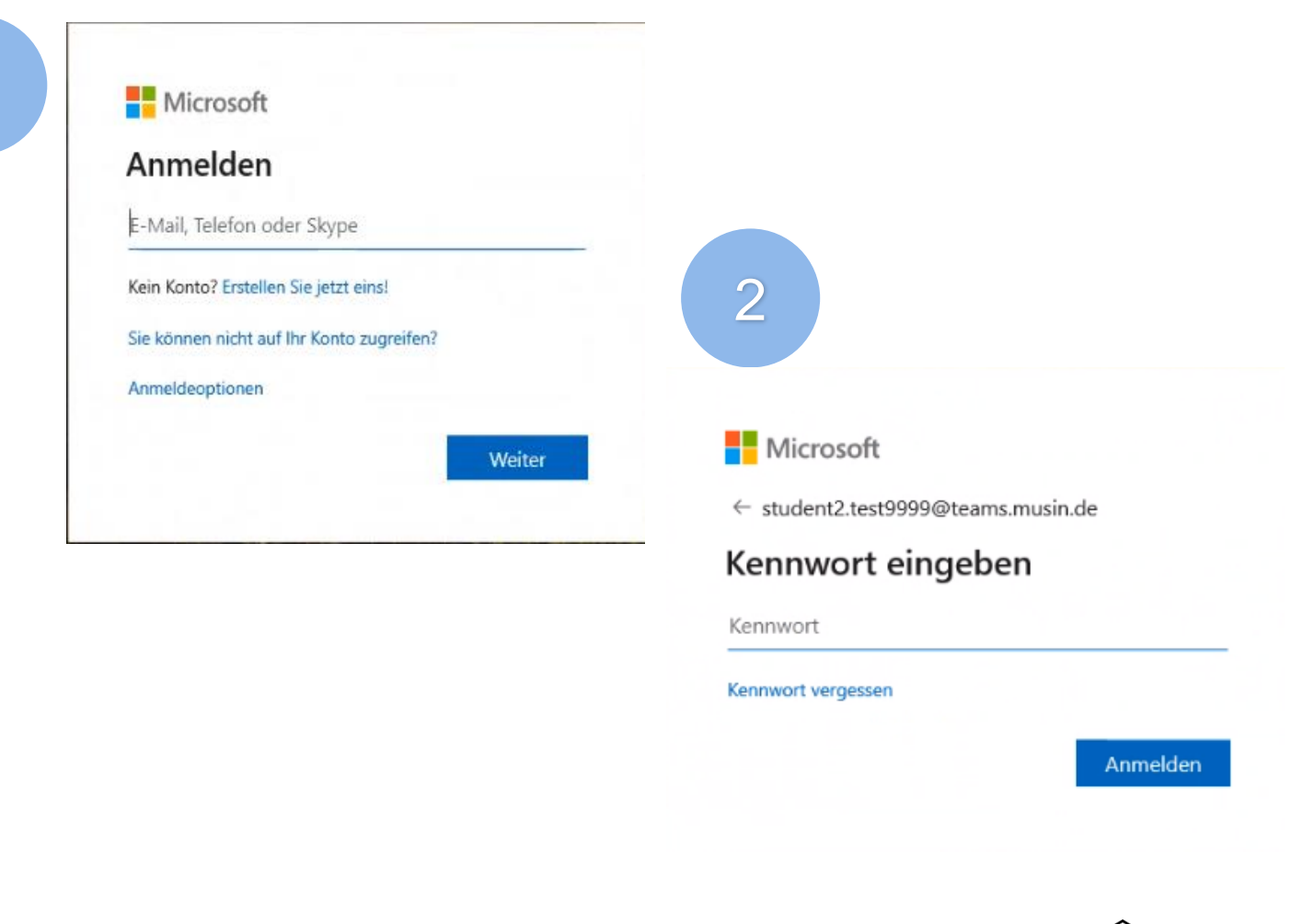

1

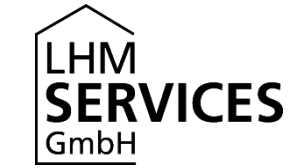

#### Angemeldet bleiben

Wähle nun aus, ob du angemeldet bleiben möchtest oder nicht.

Das ist deine freie Entscheidung.

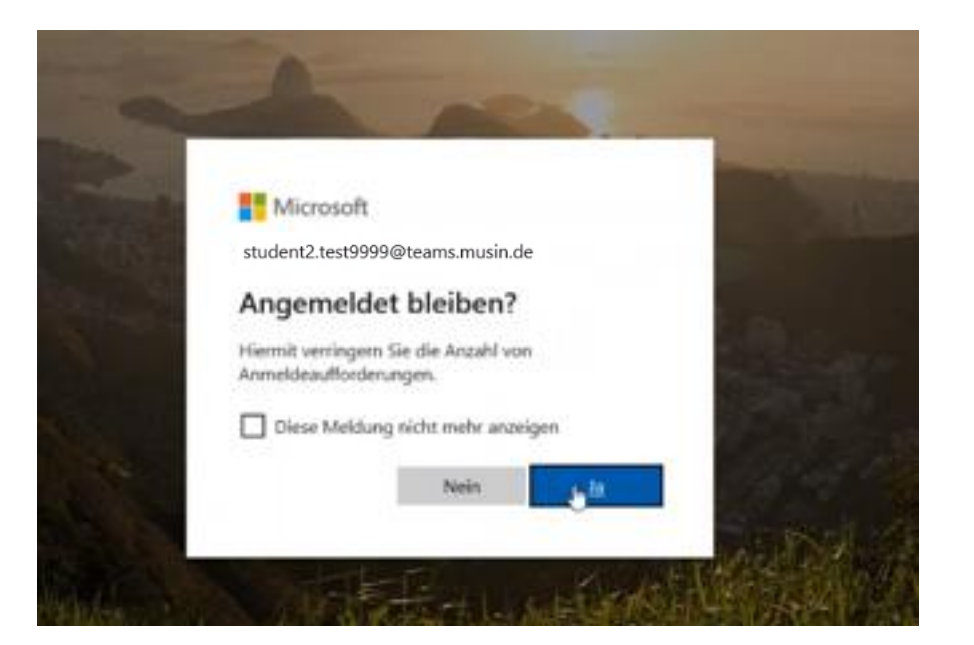

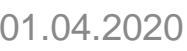

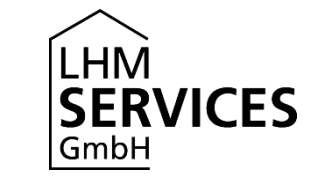

#### Kennwort ändern

Du wirst nun aufgefordert, dein Kennwort zu ändern.

Gib noch einmal das Passwort von eben ein, das dir die Schule gegeben hat und dann zweimal ein neues, selbstgewähltes Passwort.

#### **Passwort Hinweise:**

- Das Kennwort muss aus mindestens 8 und maximal 16 Zeichen bestehen.
- Das Kennwort darf nicht mehr als zwei aufeinanderfolgende Zeichen Ihres Benutzernamens oder Ihres Vor- und Nachnamens enthalten.
- Das Kennwort muss Zeichen aus drei der folgenden Kategorien enthalten
	- Großbuchstaben (A bis Z)
	- Kleinbuchstaben (a bis z)
	- Zahlen (0 bis 9)
	- Die folgenden Sonderzeichen: ` ~ ! @ # \$ % ^ & \* ( ) \_ + = { } | [ ] \: " ; '  $\langle \rangle$  > ? , . /

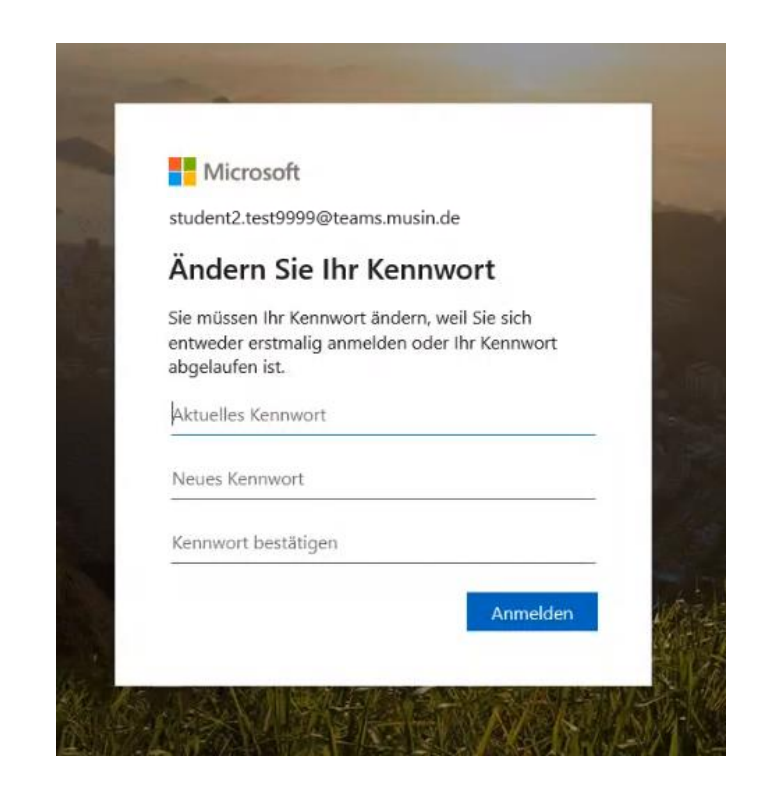

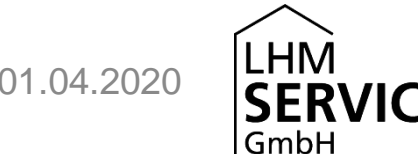

### Desktop-App oder Web-App nutzen

Du hast nun zwei Möglichkeiten:

- 1. Du kannst die Desktop-App herunterladen. Also das Programm auf deinem Gerät installieren. Beachte dazu die **nächste** Seite! 1
- 2. Du kannst stattdessen die Web-App verwenden. Das Programm also online nutzen, ohne es zu installieren. Beachte dazu die **übernächste** Seite! 2

ACHTUNG! Wenn du Microsoft Teams bereits installiert hast, weil du es beispielsweise privat nutzt, dann verwende mit deinem neuen Benutzeraccount für den schulischen Bedarf ausschließlich die Web-App! Denn es ist nicht möglich, zwischen mehreren Benutzern hin und her zu wechseln.

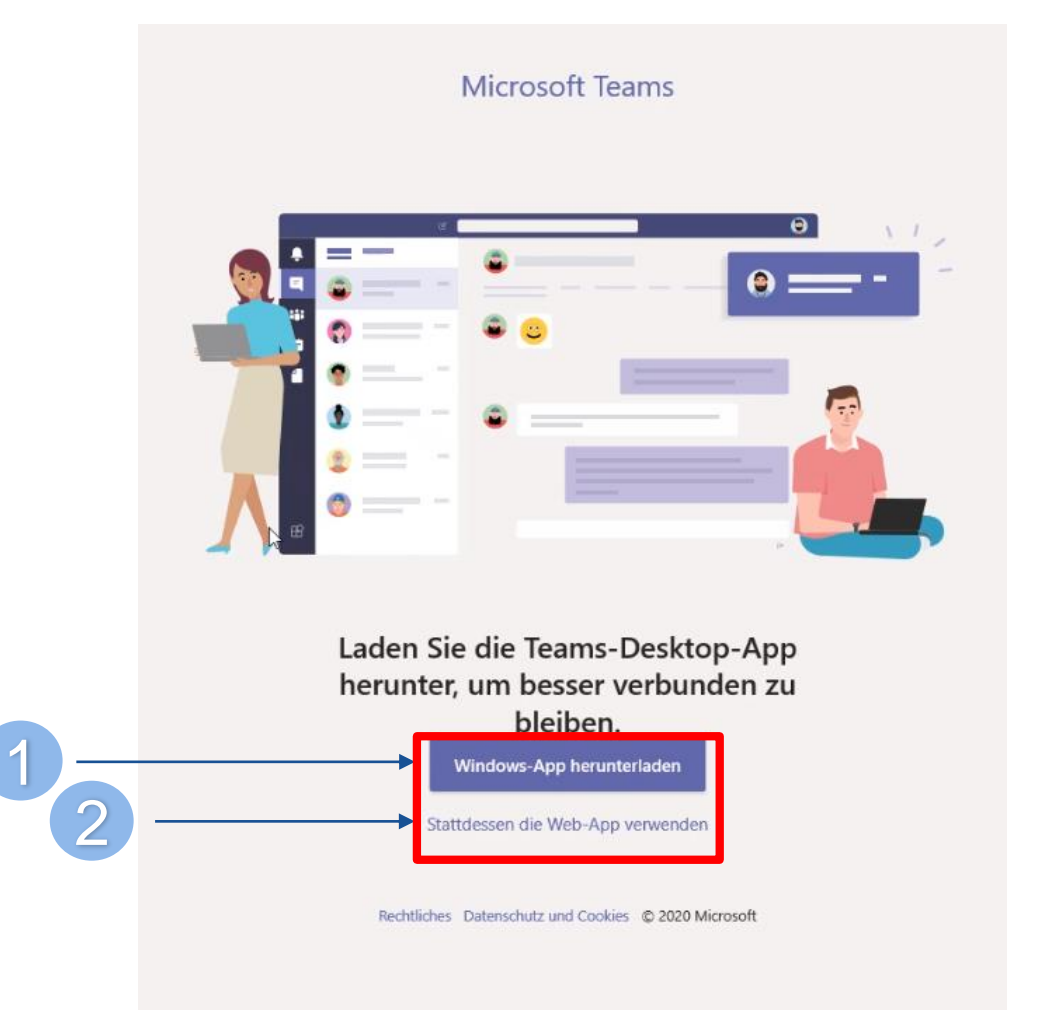

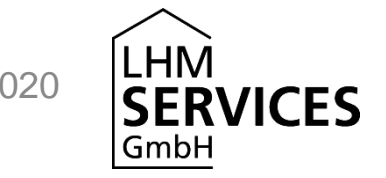

### Version 1: Die Desktop-App herunterlasen

#### Du möchtest die Desktop-App von Microsoft Teams auf deinem Rechner installieren?

Je nachdem, welches Betriebssystem du hast, bietet dir das Programm automatisch die richtige Version an: Windows, Mac oder Linux. Beziehungsweise auf Mobilgeräten iOS oder Android.

#### Du hast Schwierigkeiten bei der Installation?

Wir haben dir hier für die gängigsten Browser die Links zu den Hilfe-Seiten herausgesucht:

- Chrome:<https://support.google.com/chrome/answer/95759?co=GENIE.Platform%3DDesktop&hl=de>
- Mozilla Firefox:<https://support.mozilla.org/de/kb/suchen-und-verwalten-heruntergeladener-dateien>
- Internet Explorer: <https://support.microsoft.com/de-de/help/17436/windows-internet-explorer-download-files-from-web>
- Apple Safari:<https://support.apple.com/de-de/guide/safari/sfri40598/mac>

Es hat alles geklappt? Dann kannst du die nächste Seite überspringen und mit dem Kapitel "Klassen/Kursen beitreten" weitermachen.

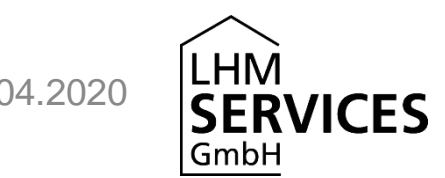

### Version 2: Die Web-App nutzen

Du möchtest nichts installieren, sondern die Web-App von Microsoft Teams nutzen? Dann musst du Folgendes beachten: Es gibt verschiedene Browser, also Programme, mit denen du ins Internet gehen kannst. Wir empfehlen dir, entweder mit **Microsoft Edge** oder mit **Google Chrome** zu arbeiten, da es laut Microsoft sonst passieren kann, dass Teams nicht richtig funktioniert.

#### **Du nutzt schon Microsoft Edge oder Google Chrome? Super! Dann geh einfach zur nächsten Seite.**

**Du nutzt zur Zeit Explorer, Firefox oder Safari?** Dann kannst du dir unter den folgenden Links einen der beiden empfohlenen Browser herunterladen:

- **[Microsoft Edge](https://support.microsoft.com/de-de/help/4501095/download-the-new-microsoft-edge-based-on-chromium)**
- **Google [Chrome](https://support.google.com/chrome/answer/95346?co=GENIE.Platform%3DDesktop&hl=de)**

Gehe nun im neu heruntergeladene Browser auf <https://teams.microsoft.com/> und logge dich nochmal ein. Dein neues Passwort hast du ja schon festgelegt.

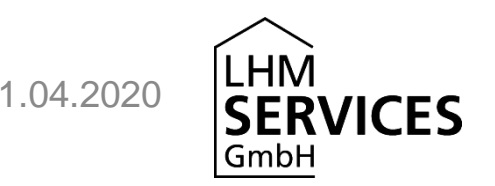

# Klassen/Kursen beitreten

Hier lernst du, wie du einer Klasse/einem Kurs beitrittst.

#### **Startseite**

Du hast nun die Desktop-App installiert oder die Web-App geöffnet? Dann kann es losgehen!

Im Bereich "Teams" siehst du alle Klassen/ Kurse, die deine Lehrer\*innen für dich freigegeben haben. Hier im Beispiel die "Klasse 9a". Wenn du hier keinen Kurs siehst, melde dich bei deinen Lehrer\*innen.

Klicke nun auf eine deiner "Teams" also hier im Beispiel "Klasse 9a":

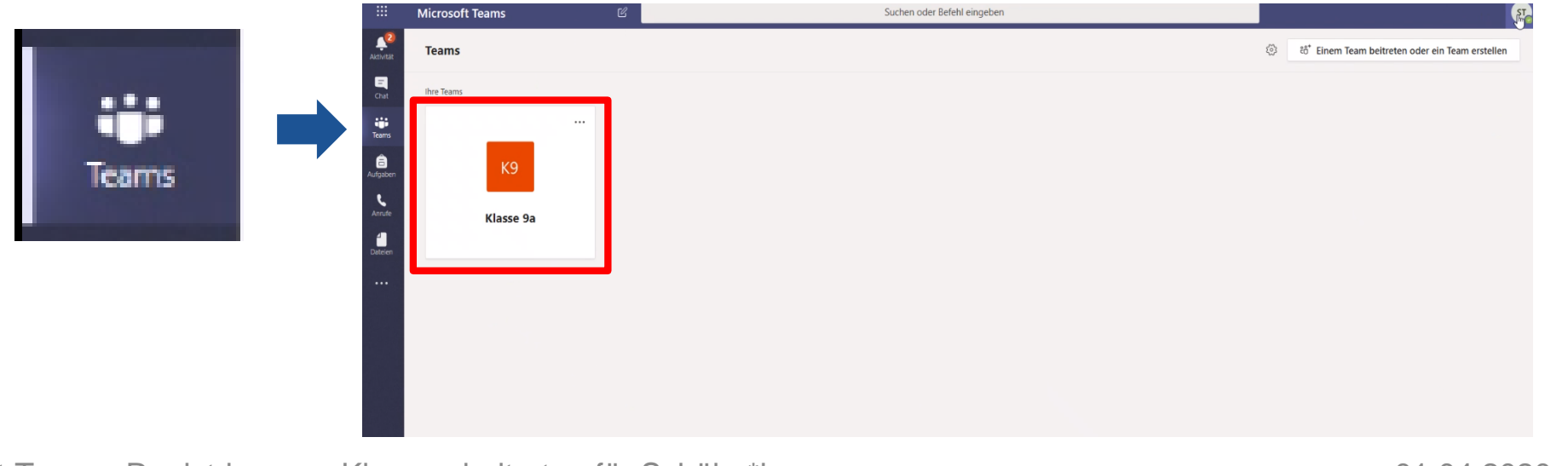

#### Willkommen

Du siehst dann eine Willkommensseite und eventuell auch schon erste Beiträge von deinen Lehrer\*innen.

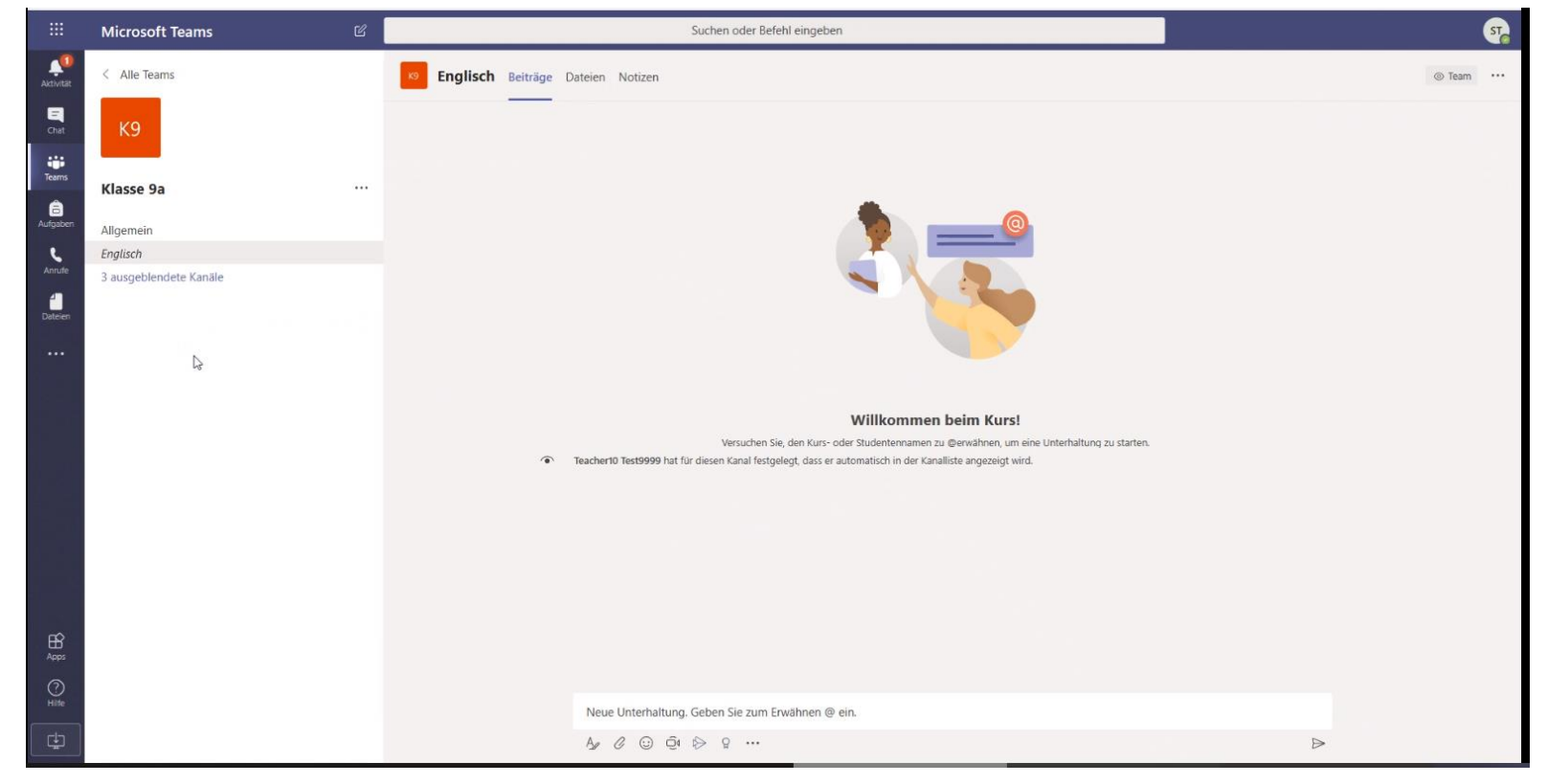

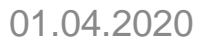

**LHM** 

GmbH

ICES

Hier lernst du, wie du Kanäle einblenden kannst.

- Deine Lehrer\*innen können sogenannte Kanäle für euer Team anlegen.
- Kanäle können zum Beispiel sein "Englisch" und "Deutsch" und "Sport". So könnte ihr Materialien besser sortieren.
- Kanäle, die du noch nicht oder schon länger nicht mehr genutzt hast, werden oft ausgeblendet. Auf der nächsten Seite siehst du, wie du sie einblenden kannst.

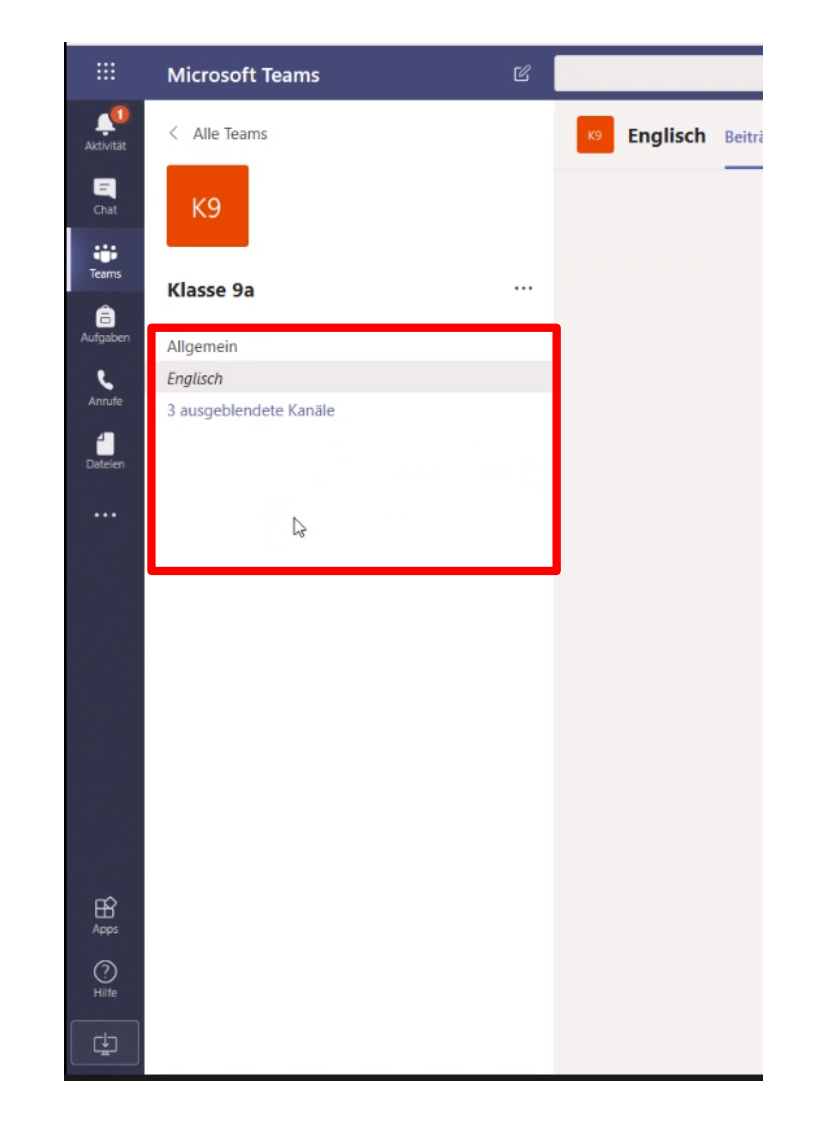

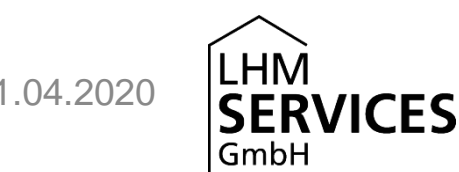

Klicke auf "xy ausgeblendete Kanäle":

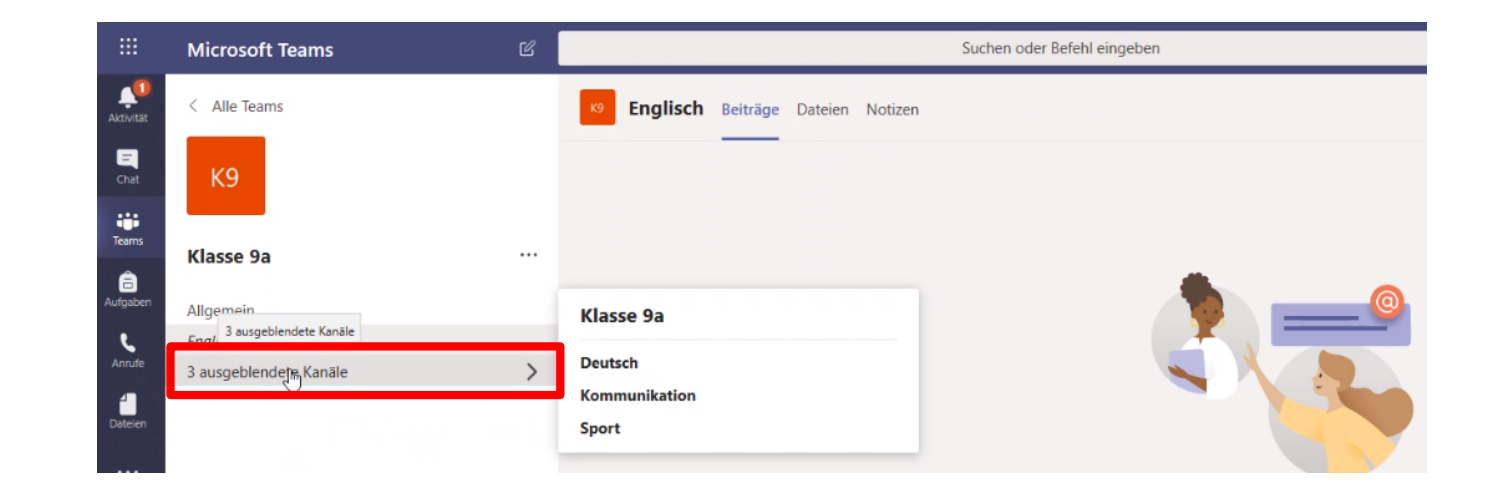

Gehe mit der Maus nach rechts auf einen der Kanäle, hier zum Beispiel "Deutsch" und es erscheint das Symbol "Anzeigen". Klicke darauf, um den Kanal immer zu sehen.

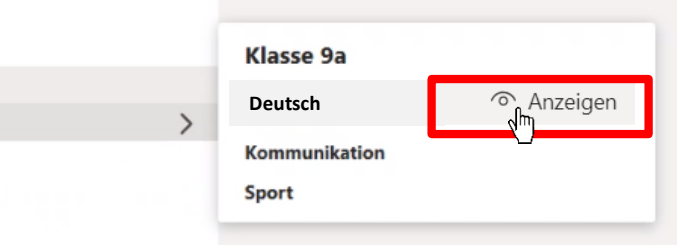

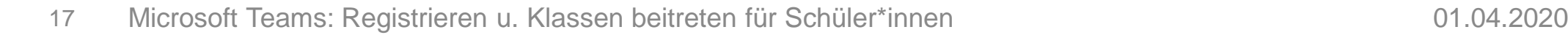

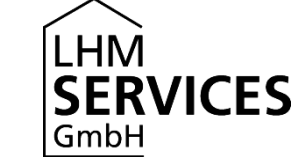

Wähle oben in der Mitte "Kanäle".

Setze überall ein Häkchen bei "für mich anzeigen". So werden dir immer alle Kanäle angezeigt, sobald du ein Team öffnest.

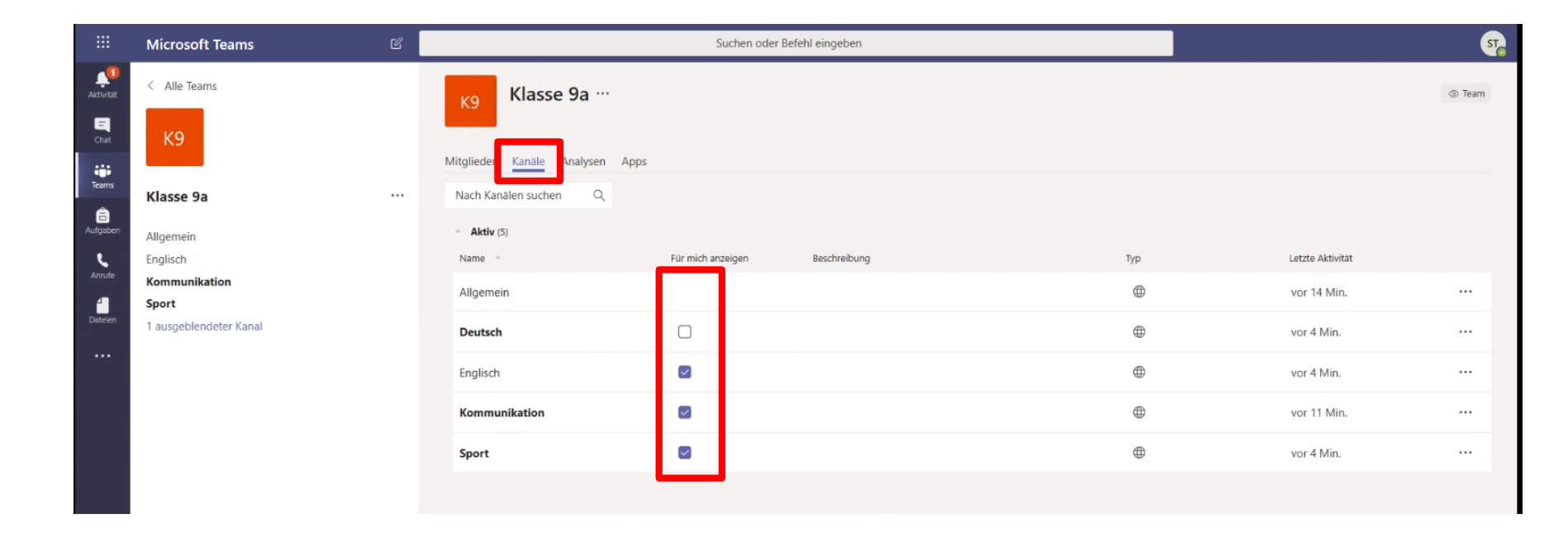

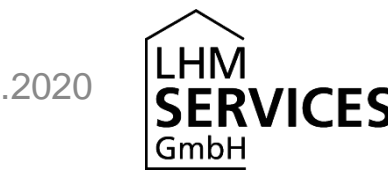

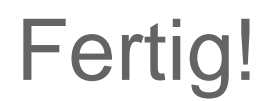

#### **Jetzt kann es losgehen.**

Klick dich mal durch die Kanäle und schau, ob deine Lehrer\*innen schon etwas hochgeladen haben.

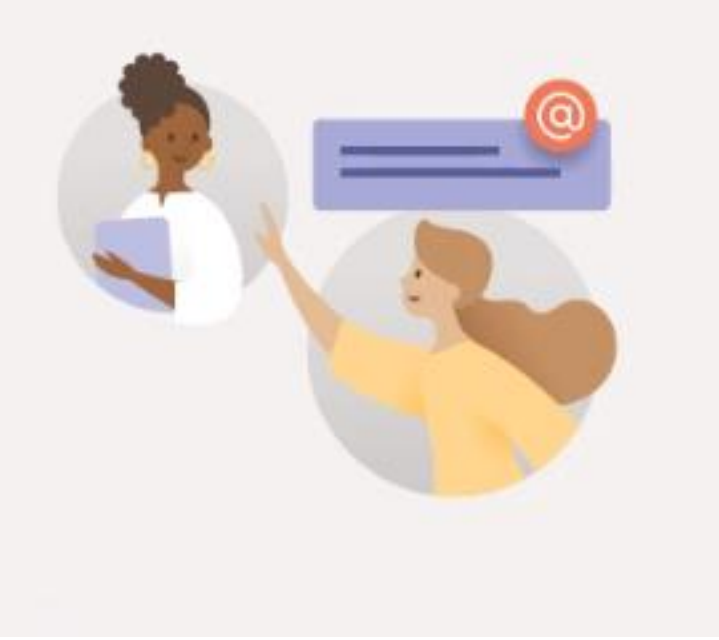

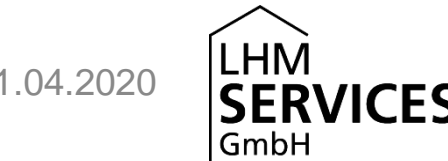

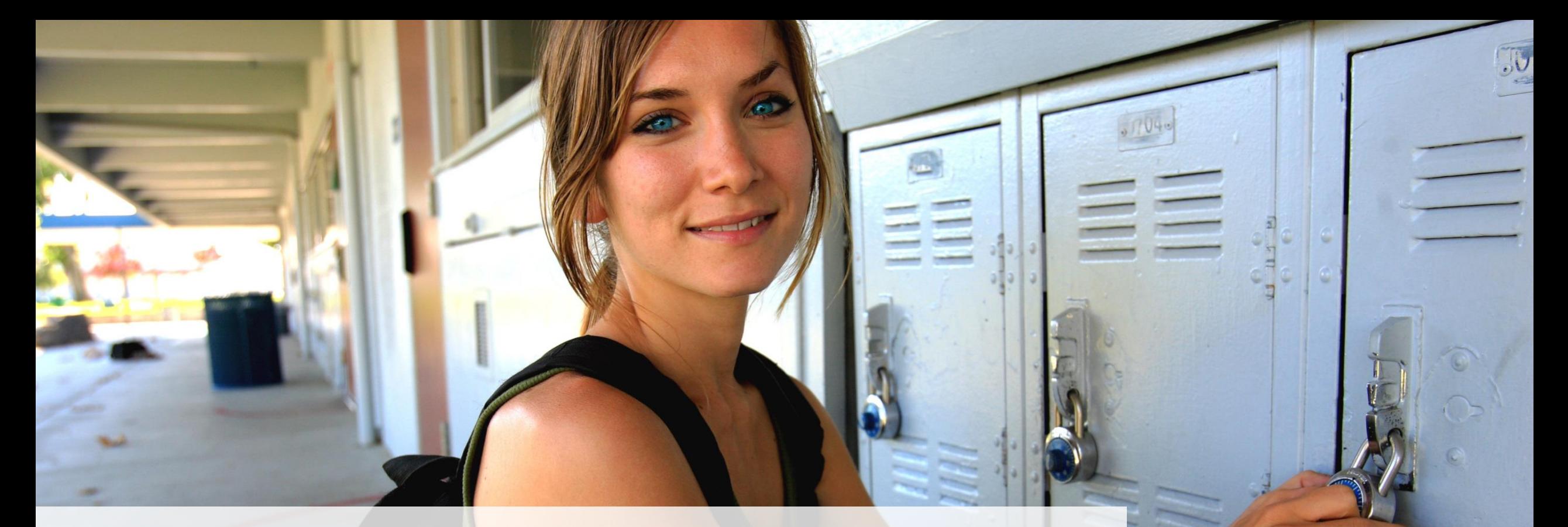

# Fragen?

#### Ist dir noch etwas unklar?

Deine Schule hat zwei Links bekommen, über die du dir ein ausführliche **Handbücher zu Microsoft Teams** und mehr herunterladen kannst. Darin sind viele Links zu Artikeln und Videos von Microsoft. Wenn deine Schule dir die Links noch nicht geschickt hat, frage danach.

Frage auch deine **Lehrer\*innen**, ob Sie dir bei Unklarheiten weiterhelfen können. Wenn nicht, können Sie deine Frage auf jeden Fall weiterleiten. Denn an deiner Schule gibt es **zwei Ansprechpersonen** speziell für Microsoft Teams, die extra Schulungen erhalten.

Wir von den LHM-S wünschen dir **viel Erfolg und Freude** mit Microsoft Teams und hoffen, dich in dieser ungewöhnlichen Zeit somit ein wenig unterstützen zu können.

21 Microsoft Teams: Registrieren u. Klassen beitreten für Schüler\*innen

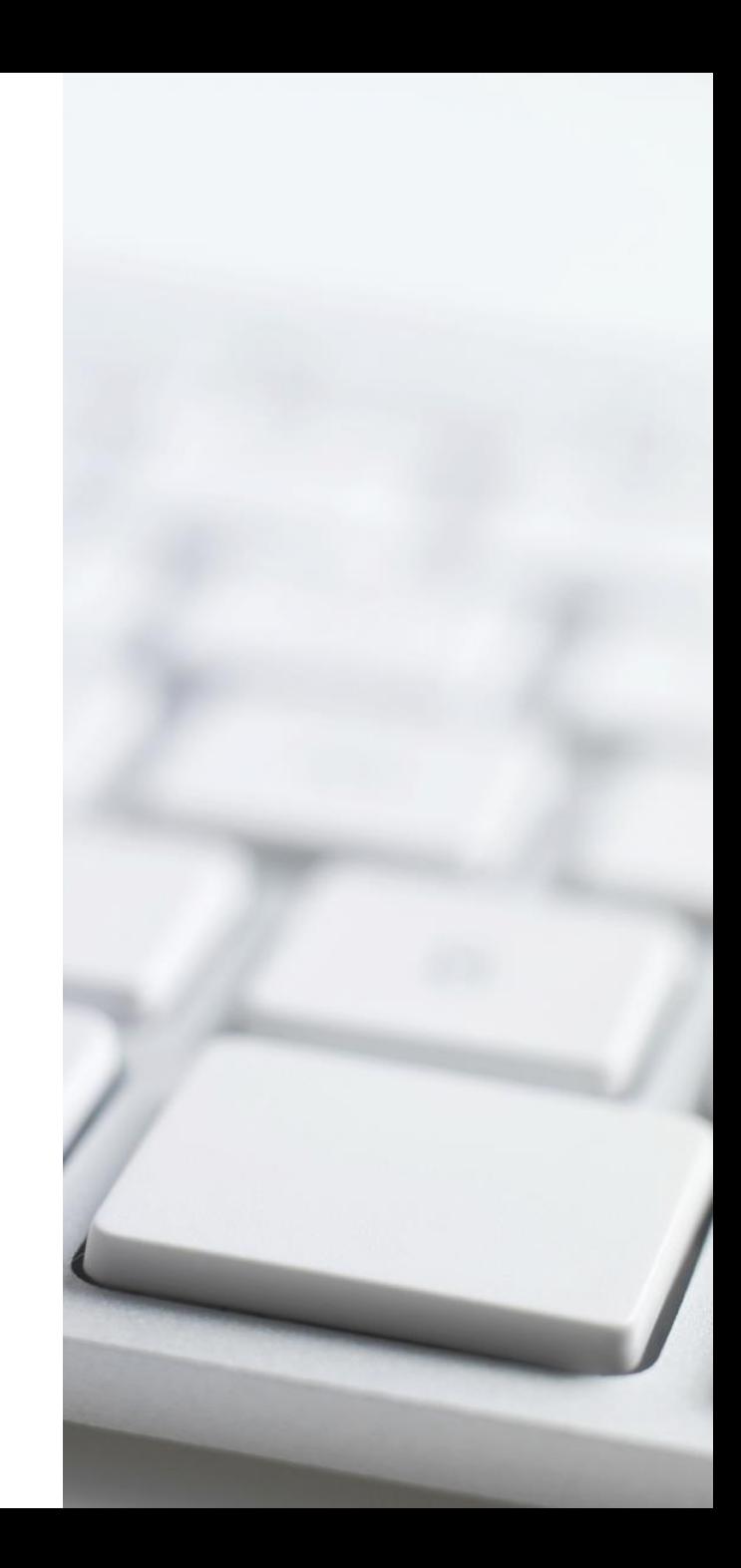